### **Пакет Microsoft Office 2003**

#### **Текстовый редактор Word**

# **СОДЕРЖАНИЕ**

- ❑ **Текстовые редакторы**
- ❑ **Основные операции с текстом**
- ❑ **Работа с клавиатурой**
- ❑ **Проверка знаний**
- содержать следующие объекты: таблицы, диаграммы, рисунки, формулы и др.) ❑ Дополнительные модули позволяют выполнять проверку орфографии, формирование оглавлений, ссылок, сносок.
- сохранения и печати документов ❑ Документ MS Word, кроме текста, может
- редактирования, форматирования,
- ❑ Это программы для создания,

# **Текстовые редакторы**

# **Microsoft Word**

### **Запустить программу можно: Щелчком по ярлыку с синей буквой W;**

### **Главное меню: Пуск→Все программы→ Microsoft Office 2003 → Microsoft Word**

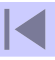

# **Microsoft Word**

- ❑ Все текстовые документы, созданные в Word, хранятся на диске в виде файлов с расширением **[имя].doc**
- ❑ В окне Проводника представлены значком в виде листа бумаги с синей буквой W

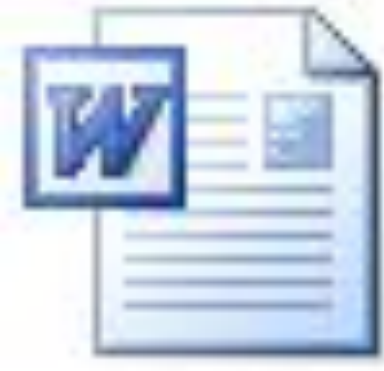

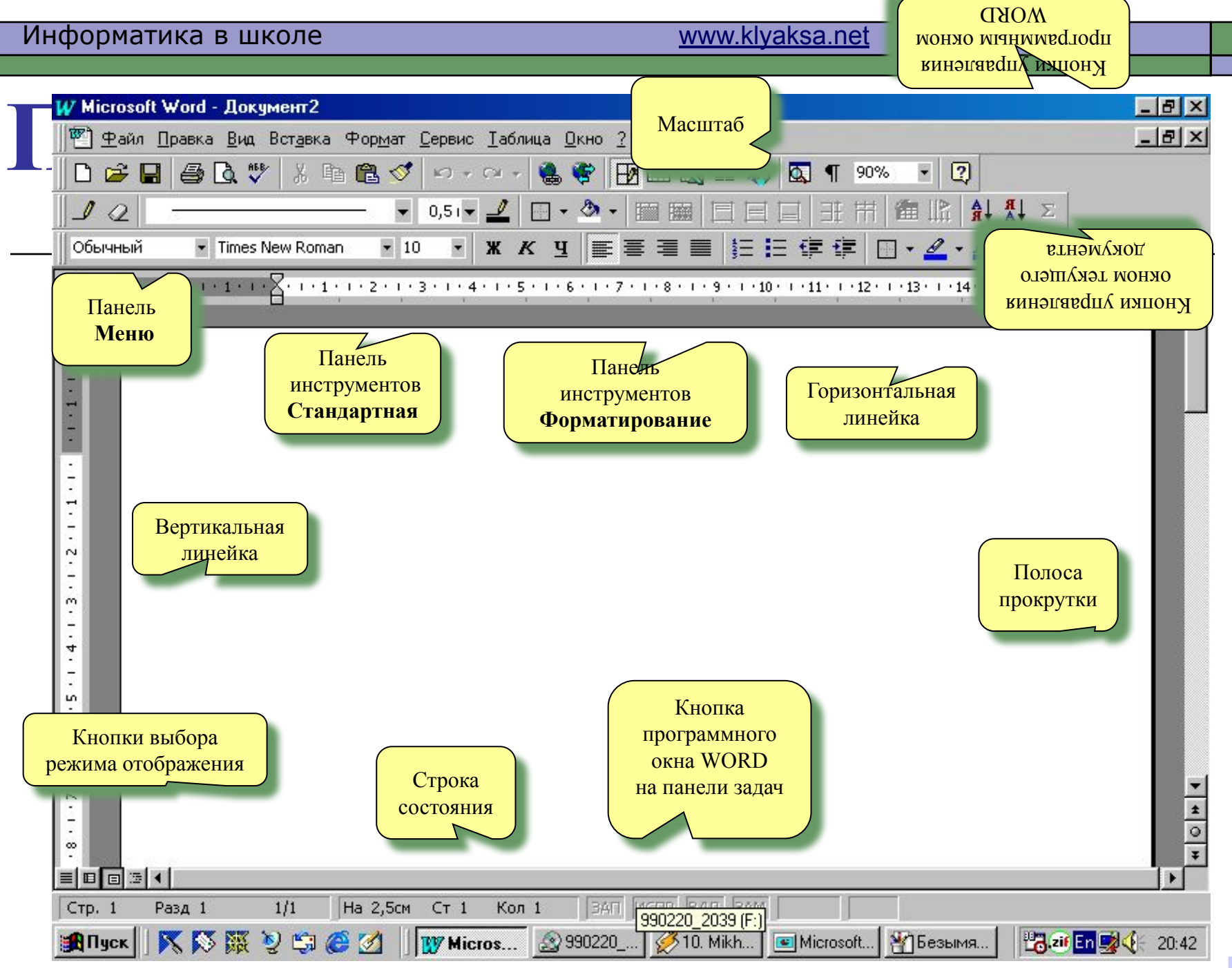

 $\blacktriangleleft$ 

### **Основные операции с текстом**

### □ **Ввод текста;**

### □ **Редактирование текста;**

### □ **Форматирование текста**

## **Ввод текста**

- ❑ Ввод текста в окне документа начинается с места расположения курсора
- ❑ При достижении правого поля текст автоматически переходит на новую строку внутри абзаца
	- ❑ В результате нажатия [**Enter**] создается новый абзац или пустая строка
		- ❑ Для перехода на новую строку в пределах абзаца используется комбинация клавиш [**Shift**]+ [**Enter**].

## **Ввод текста**

#### □ **Режим вставки**;

При вводе нового символа, содержащийся в документе текст, сдвигается вправо от курсора.

#### □ **Режим замены**;

При вводе каждого нового символа в старом тексте один символ удаляется и заменяется новым

Для переключения между двумя этими режимами используется клавиша [**Insert**].

## **Правила ввода текста**

- Знак «тире» ставится с пробелами до и после знака Например, следующий этап – форматирование
- Знак «неразрывный пробел» препятствует символам, между которыми он поставлен, располагаться на разных строчках. Вводиться комбинацией клавиш **<Shift>+<Ctrl><пробел>**. Применяется при вводе дат, фамилий с инициалами и т.п. (М. Ю. Лермонтов, 1 кг, 9 мая 1682г.)
- Слова, заключенные в кавычки или скобки, не должны отделяться от них пробелами. Например, «Евгений Онегин», (пояснение)

## **Перемещение курсора**

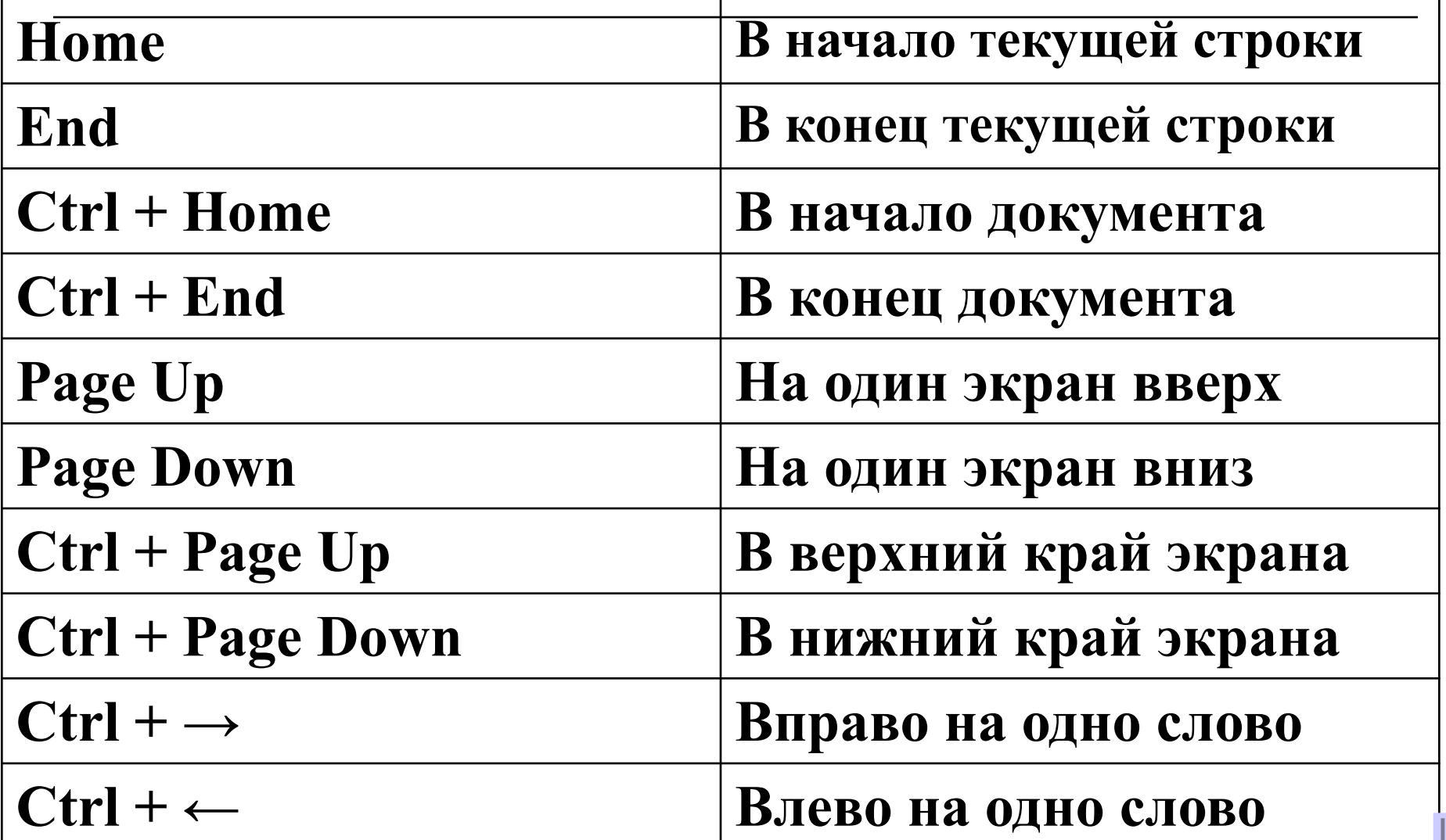

## **Правила ввода текста**

- □ Переход на новую строку в процессе набора текста происходит автоматически
- □ Окончание абзаца маркируется нажатием клавиши <ENTER>, позволяющей перейти на новую строку.
- □ Пробел обязателен после знаков препинания: . , ! ? : ; …

 перед знаком препинания пробел не ставится ❑ Знак «дефис» ставится без пробелов (файл-сервер, кто-нибудь, темно-синий)

# **определенных букв**

# **Каждый палец отвечает за ввод**

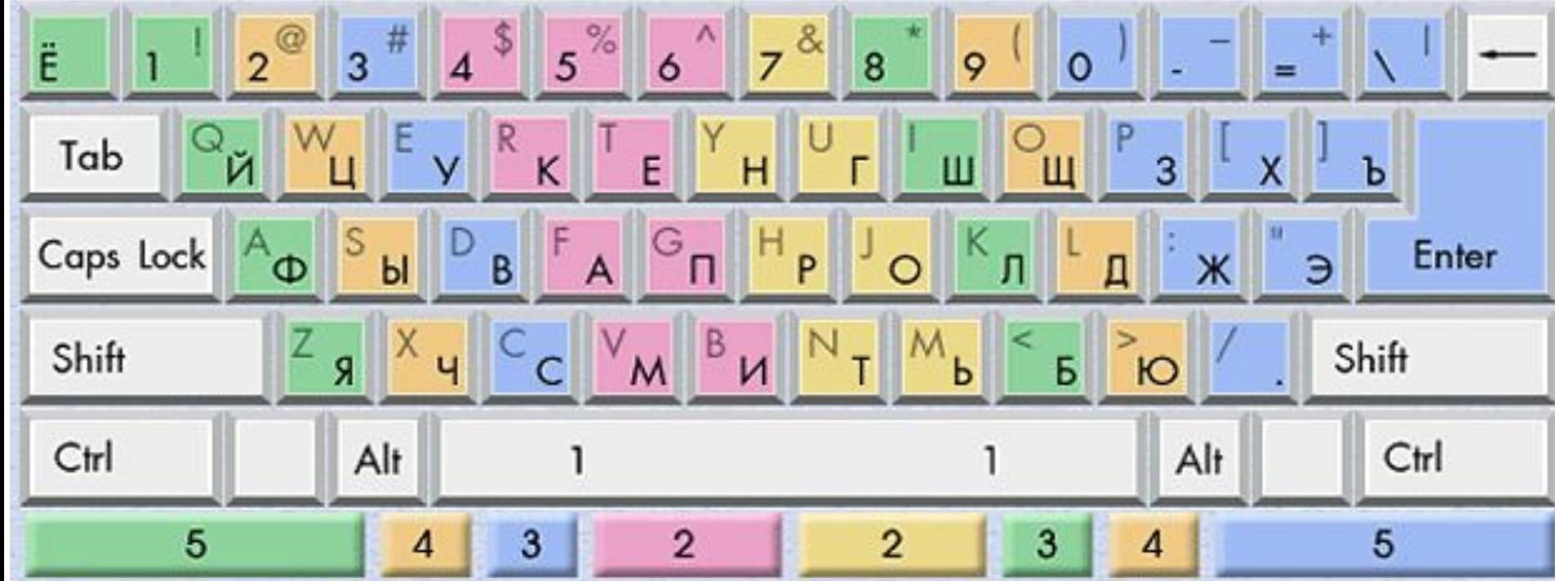

# **Работа с клавиатурой**

## **1. Основная позиция**

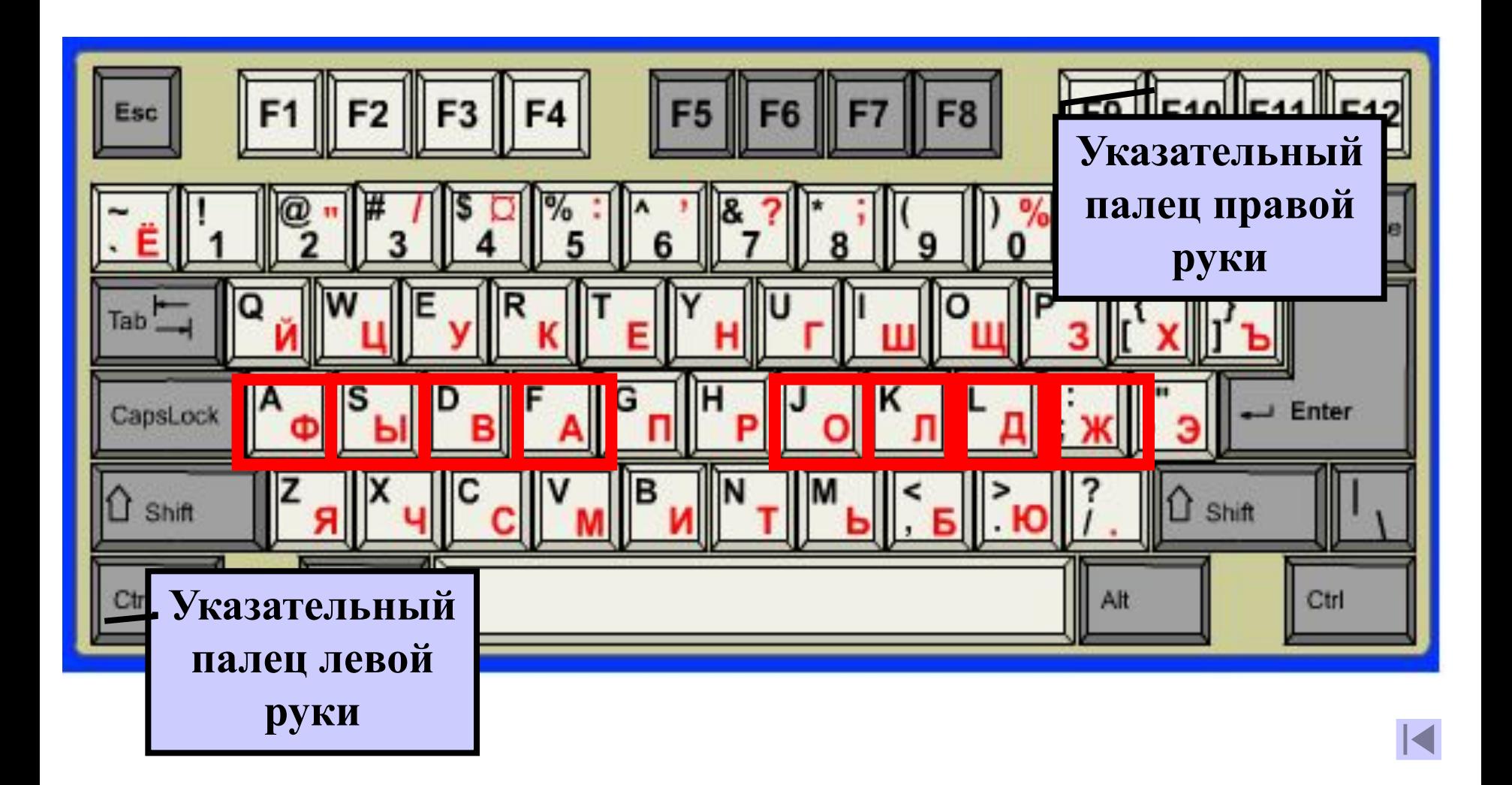

## **1. Основная позиция**

### **Большие пальцы обеих рук лежат на клавише <пробел>**

### **2. Указательные пальцы**

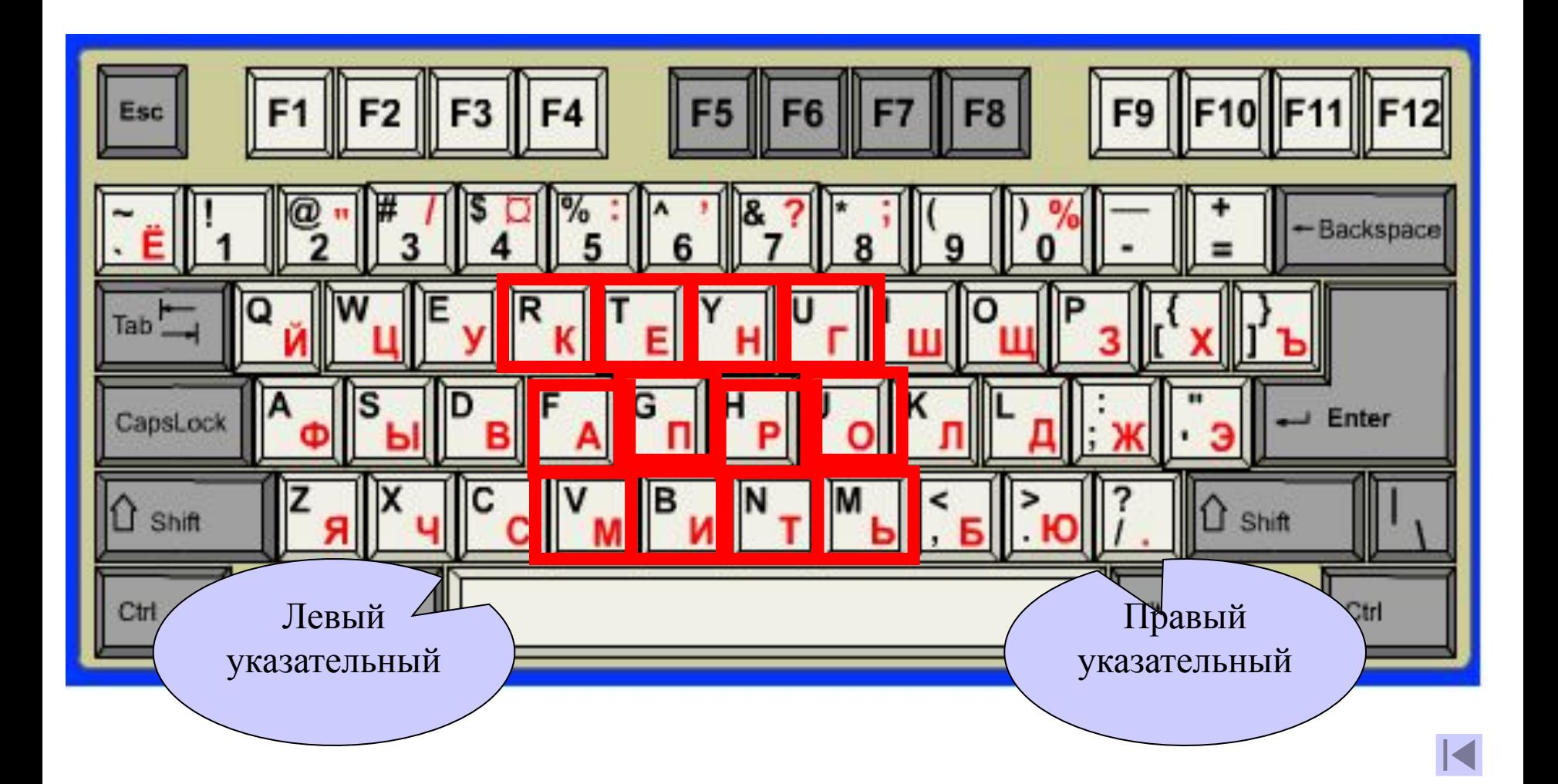

# **3. Средние пальцы**

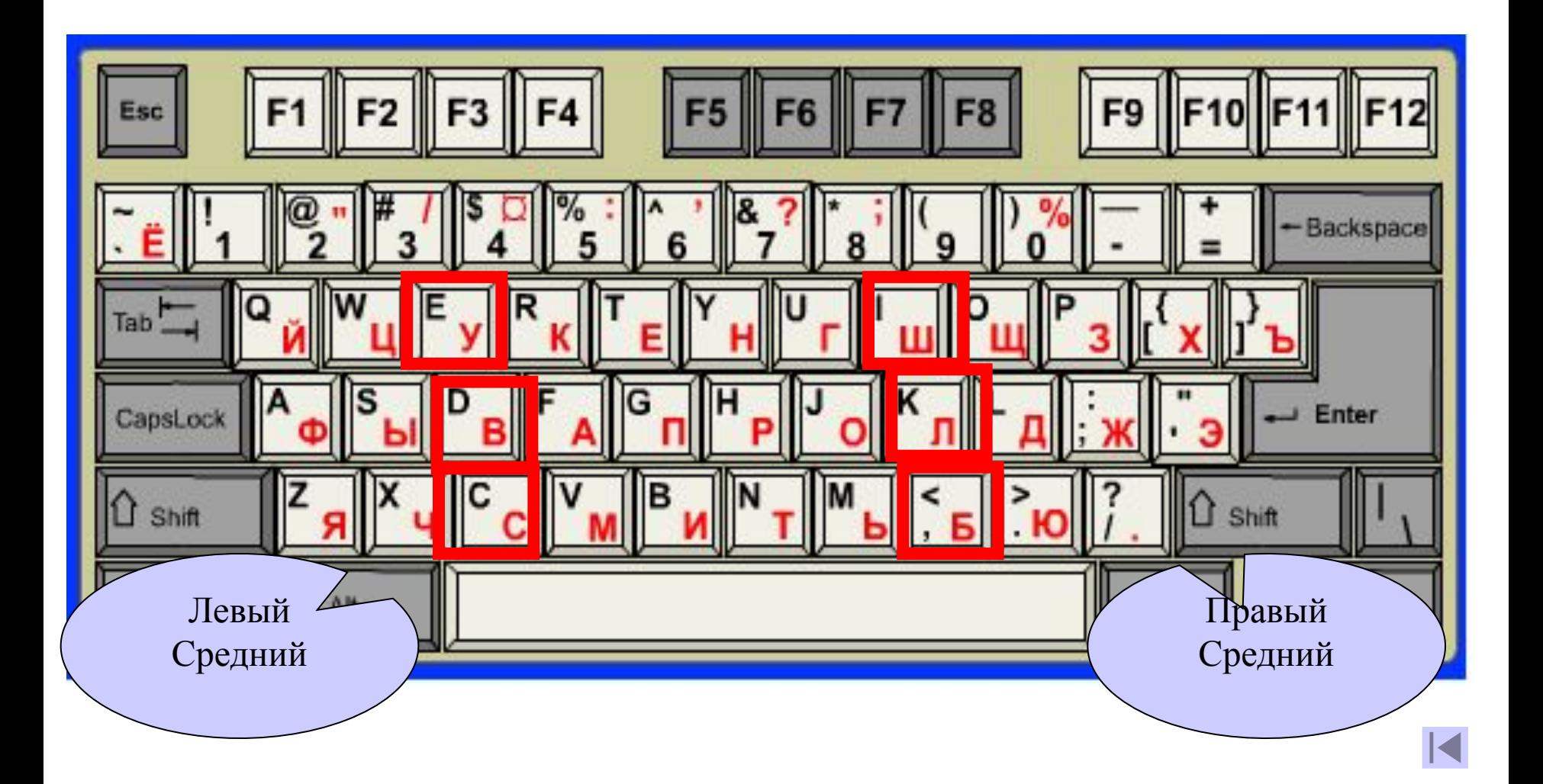

## **4. Безымянные пальцы**

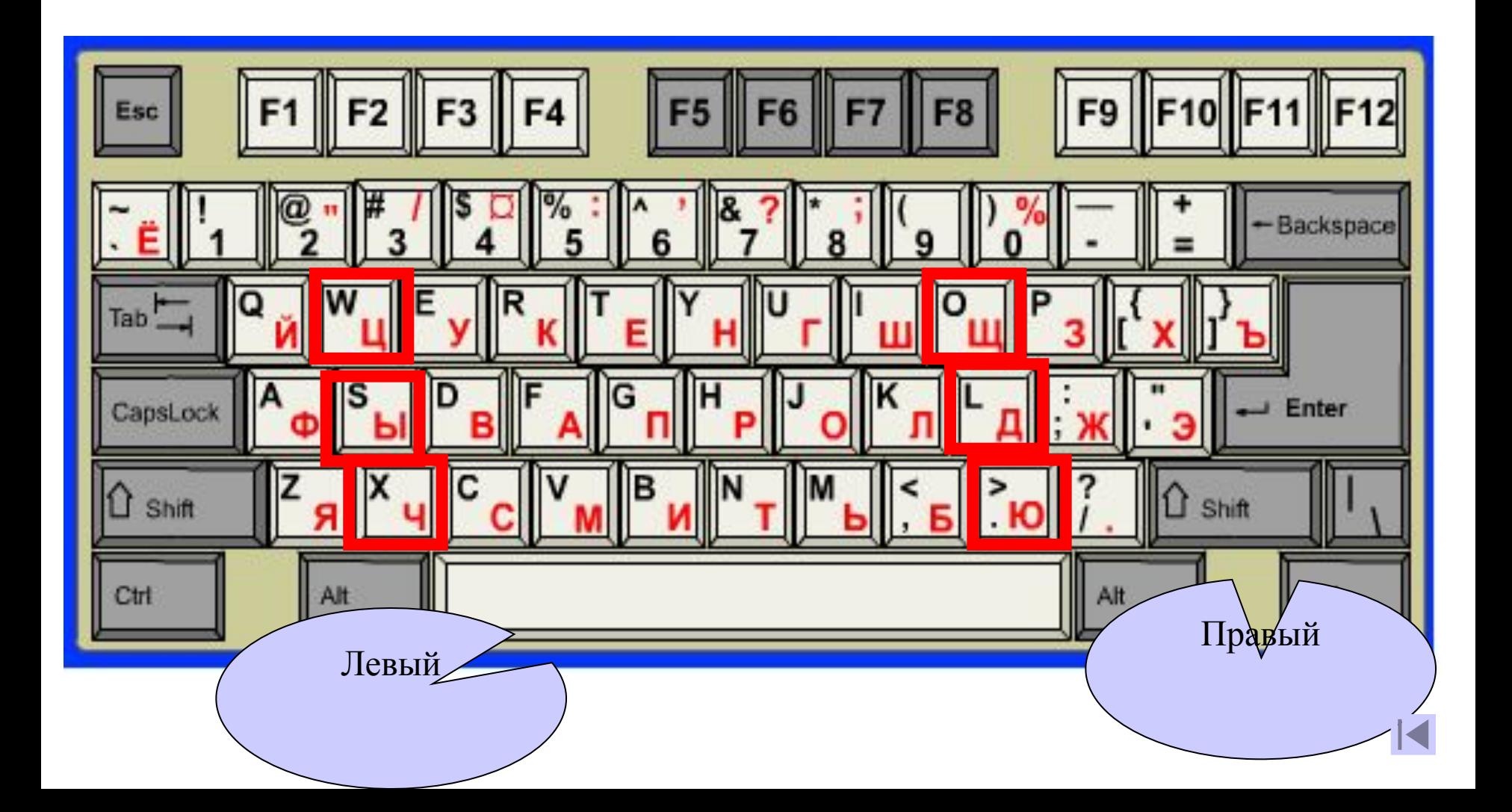

# **5. Мизинцы**

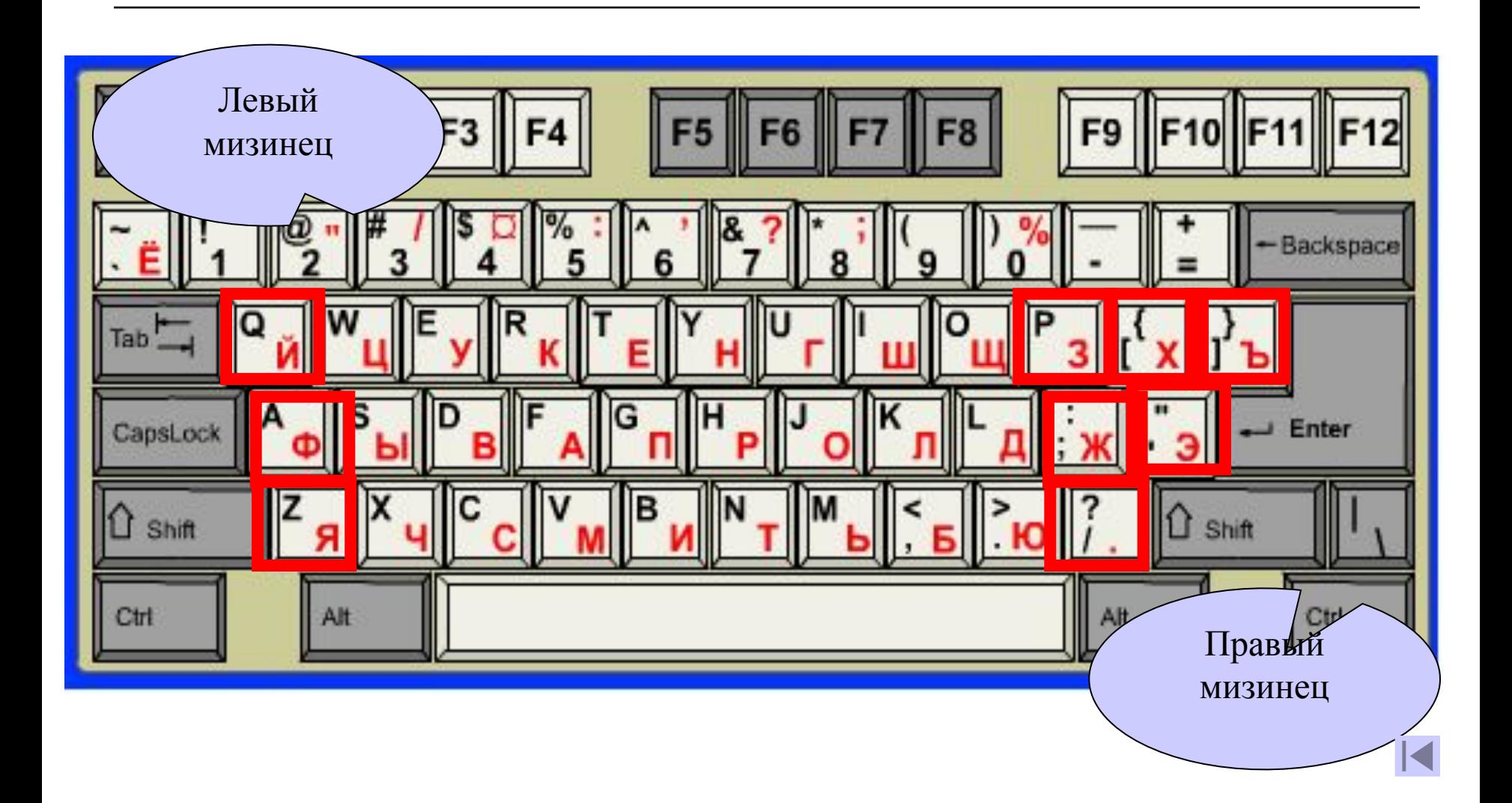

## **Работа с клавиатурой**

#### **Пальцы рук всегда возвращаются в**  основную позицию!!!

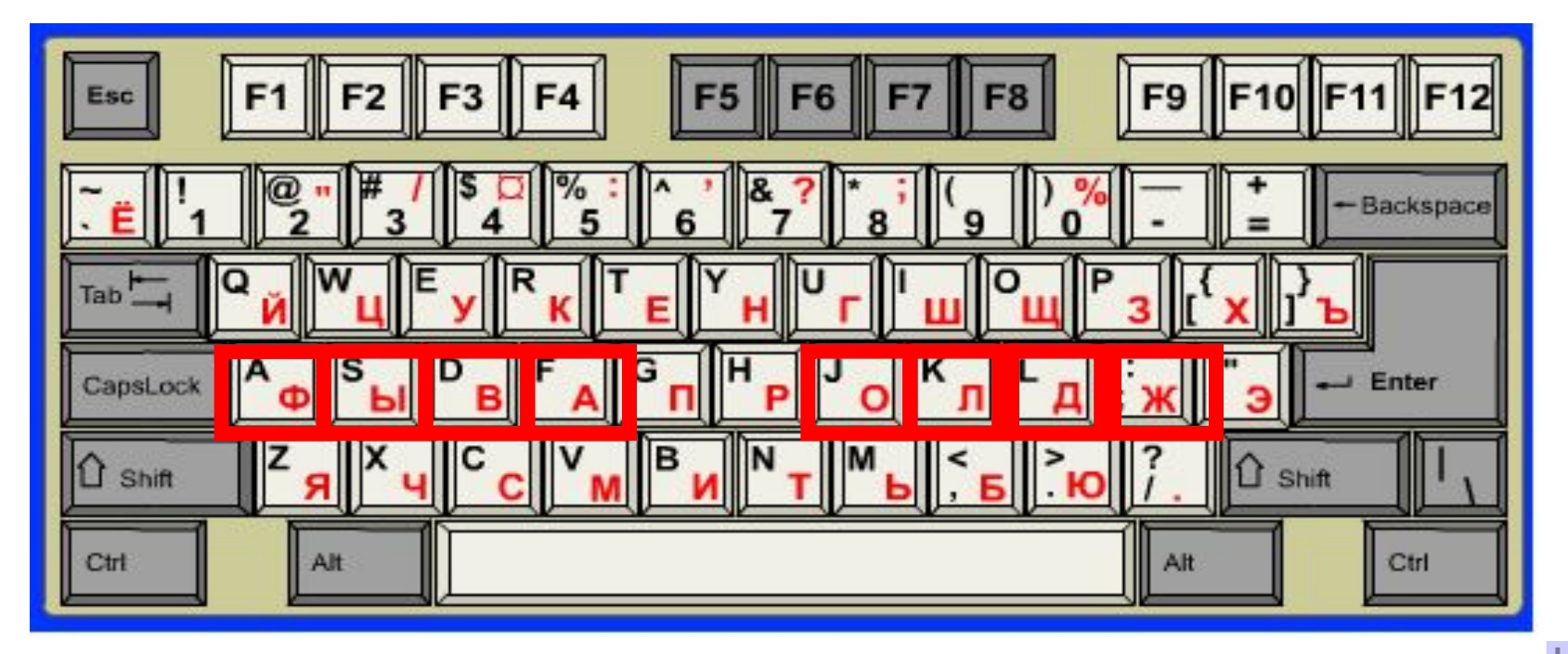

## **Выполните упражнения:**

**Упражнение 1. Наберите по три строки:**

**ао оа вл лв ао оа вл лв ыд ды фж жф ыд ды фж жф авы ыва олд дло авы ыва олд дло фыв ддл фыв лдж фыв ждл фыв лдж**

**Упражнение 2. Наберите каждую пару слов до конца строки:**

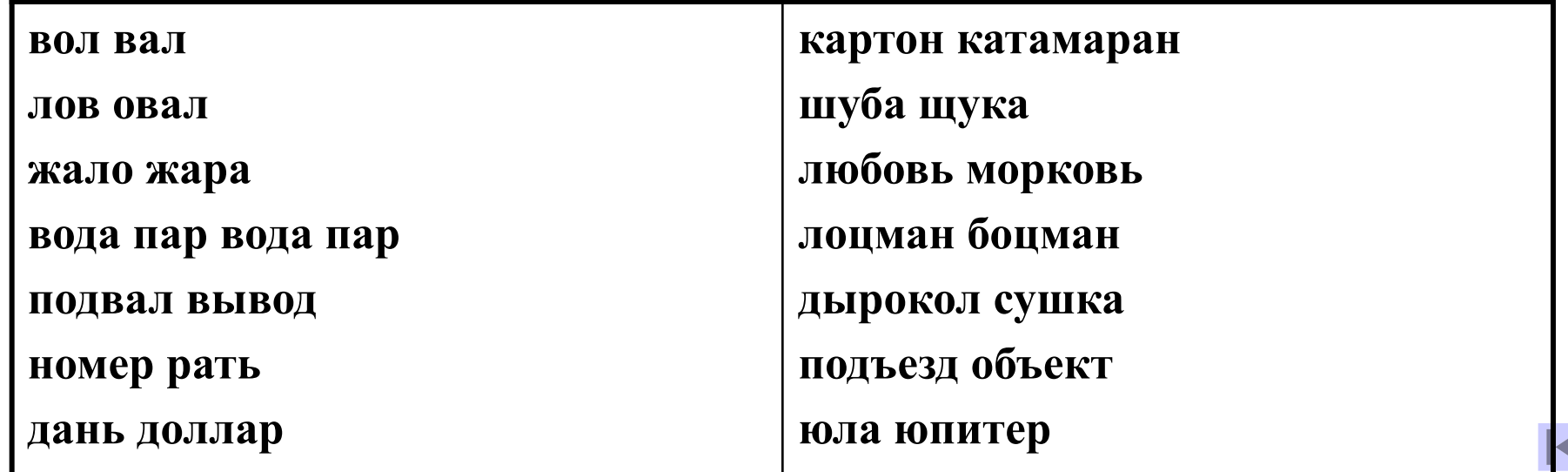

## **Выполните упражнения:**

**Упражнение 3. Напишите каждое словосочетание по три раза:**

- **Правда радовала**
- **Вода дала пар**
- **Вол попал во двор**
- **Пропала пара волов**
- **Прорвало водопровод**
- **Вода прорвала вал**
- **Провод попал в подвал**
- **Выдра попала в ров**
- **Пропажа дала повод**
- **Фарфор пропадал дважды**

## **Выполните упражнения:**

**Упражнение 4. Наберите по три раза каждое предложение:**

**В огороде пышно зеленел лук. Гарпун попала в акулу. Дорога шла в рощу. У новой вазы лежало зеркало. Въезд на дорогу запрещен! Пешеход завернул за угол. Щенок развязал шнурок. Недавно выпал крупный град.** 

## **Редактирование текста**

- ❑ **Это преобразование текста путем добавления, удаления, перемещения или исправления символов, слов, предложений или целых фрагментов текста (то есть, изменение содержания текста);**
- Редактирование начинается **выделения нужного фрагмента текста**

# **Выделение фрагмента**

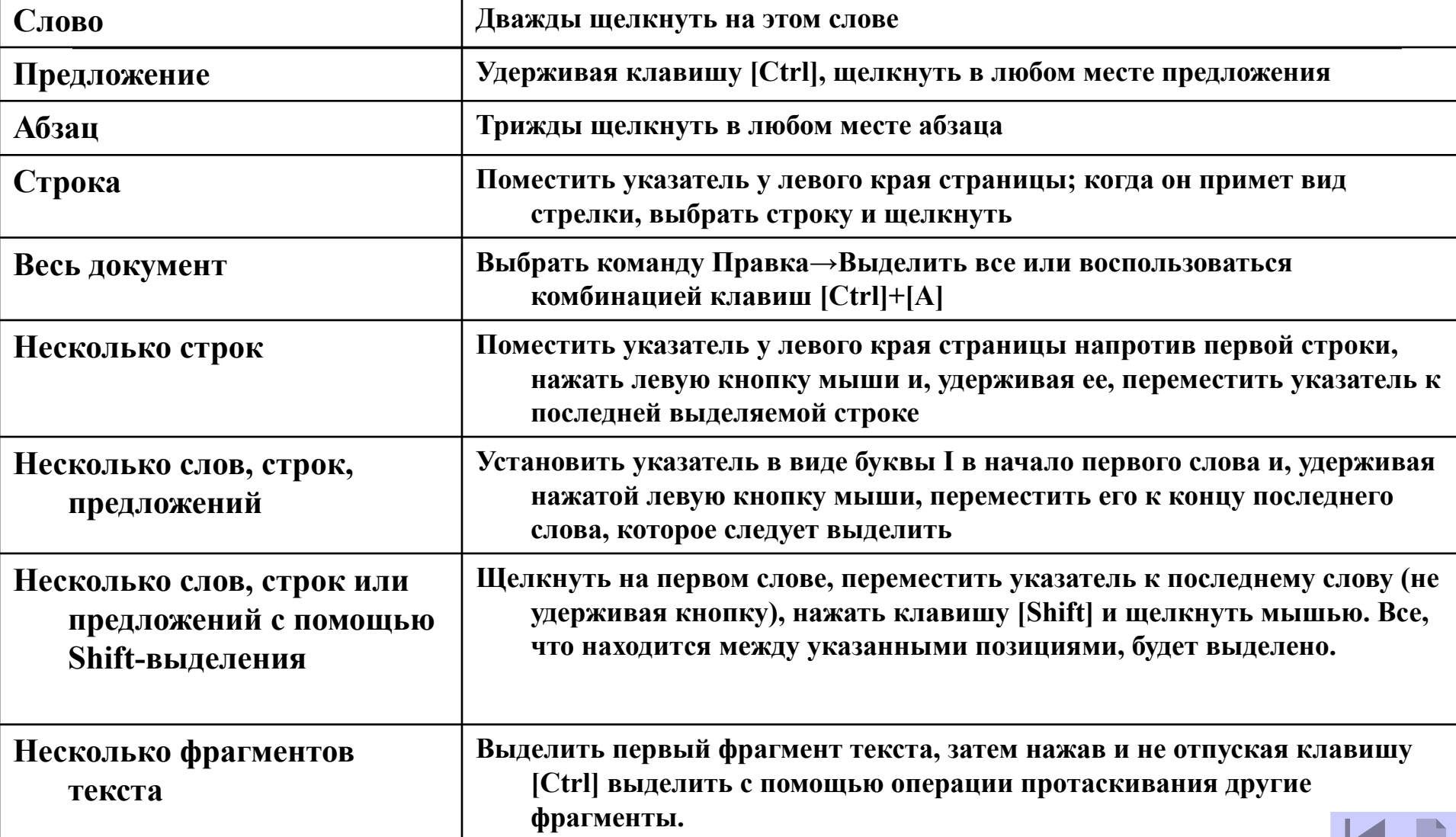

## **Панель инструментов «Стандартная»**<br>Пенеративая и соотвещения п 90% - В

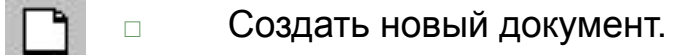

□ Открыть папку или документ.

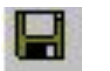

- □ Сохранить документ.
- □ Отправить документ на печать.
- □ Вставить (объект из буфера обмена в документ).
- 里 □ Копировать (объект в буфер обмена).
- ¥, □ Вырезать (объект из документа).
- □ Предварительный просмотр документа перед печатью.
- □ Отмена предыдущего действия. ю
	- □ Вернуть отмененное действие.

### **Технология редактирования**

#### □ **Копирование фрагментов текста**

- 1. Выделить фрагмент
- 2. Выполнить команду **Правка** / **Копировать (или кнопка на панели Стандартная)**
- 3. Установить курсор в то место текста, куда необходимо скопировать фрагмент.
- 4. Выполнить команду **Правка** / **Вставить** (или то же при помощи кнопки на панели инструментов Стандартная)

### **Технология редактирования**

#### □ **Перестановка фрагментов**

- 1. Выделить фрагмент.
- 2. Выполнить команду **Правка** / **Вырезать** или то же при помощи (кнопки на панели Стандартная)
- 3. Установить курсор в то место текста, куда необходимо перенести фрагмент.
- 4. Выполнить команду **Правка** / **Вставить** или то же при помощи (кнопки на панели Стандартная)

# **Проверка правописания**

#### **Непосредственно во время ввода текста**

- □ Для этого надо установить режим автоматической проверки орфографии при вводе с помощью раздела меню **Сервис** - **Параметры – Правописание**
- □ Для исправления слова достаточно установить на нем курсор, нажать правую клавишу мыши для вызова контекстного меню, которое предложит варианты исправления ошибки.

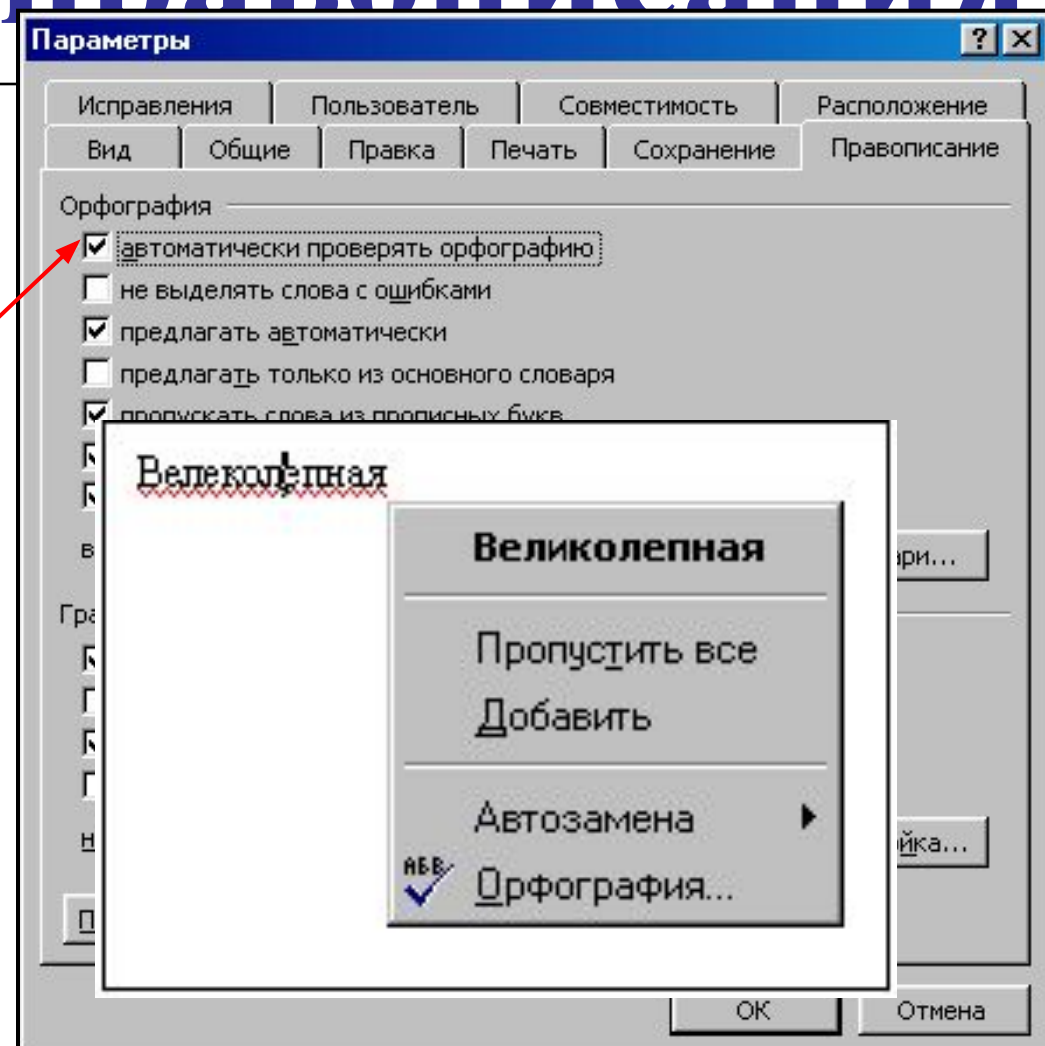

# **Проверка правописания**

#### **По окончании ввода всего текста**

- □ Через раздел меню **Сервис** / **Правописание**
- □ При обнаружении ошибки или неизвестного слова появляется диалоговое окно
- □ Переносы в словах можно установить автоматически через меню **Сервис – Язык**
	- **Расстановка переносов**

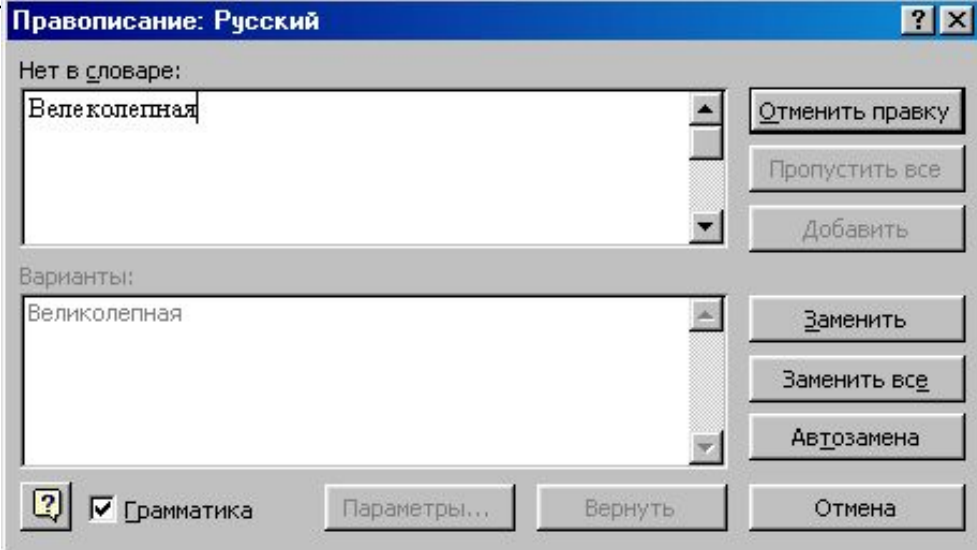

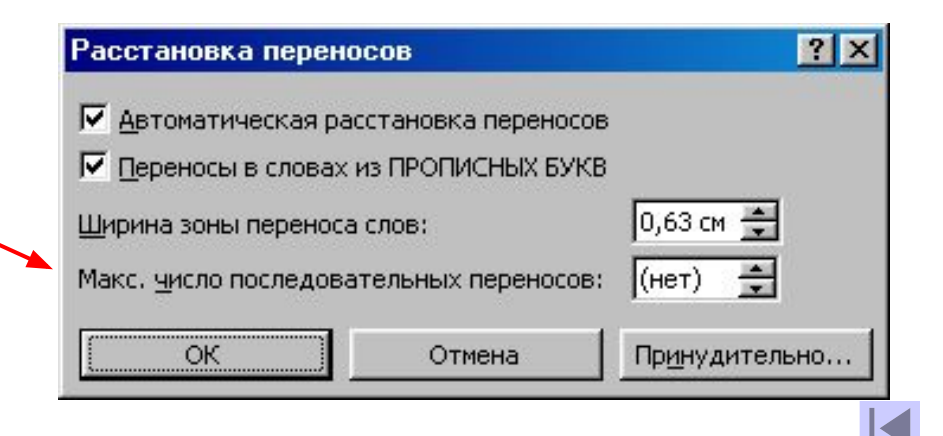

# **Форматирование**

### **Это оформление текста:**

- ❑ изменение типа, начертания, размера шрифта
- ❑ изменение оформления абзацев
- ❑ оформление заголовков
- ❑ оформление текста в виде списков
- ❑ Оформление текста в виде колонок

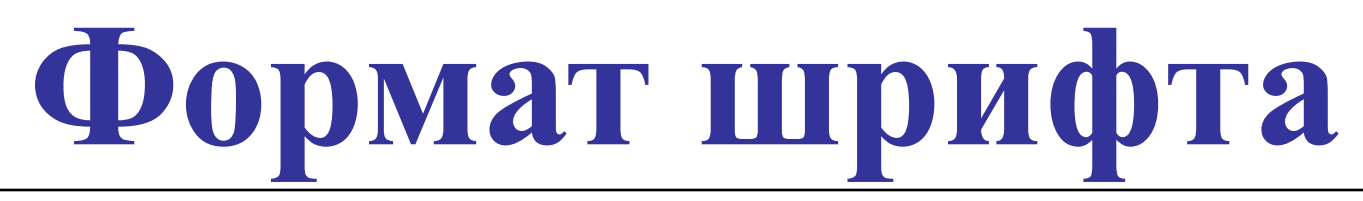

□ Выполняется с помощью панели инструментов **Форматирование**

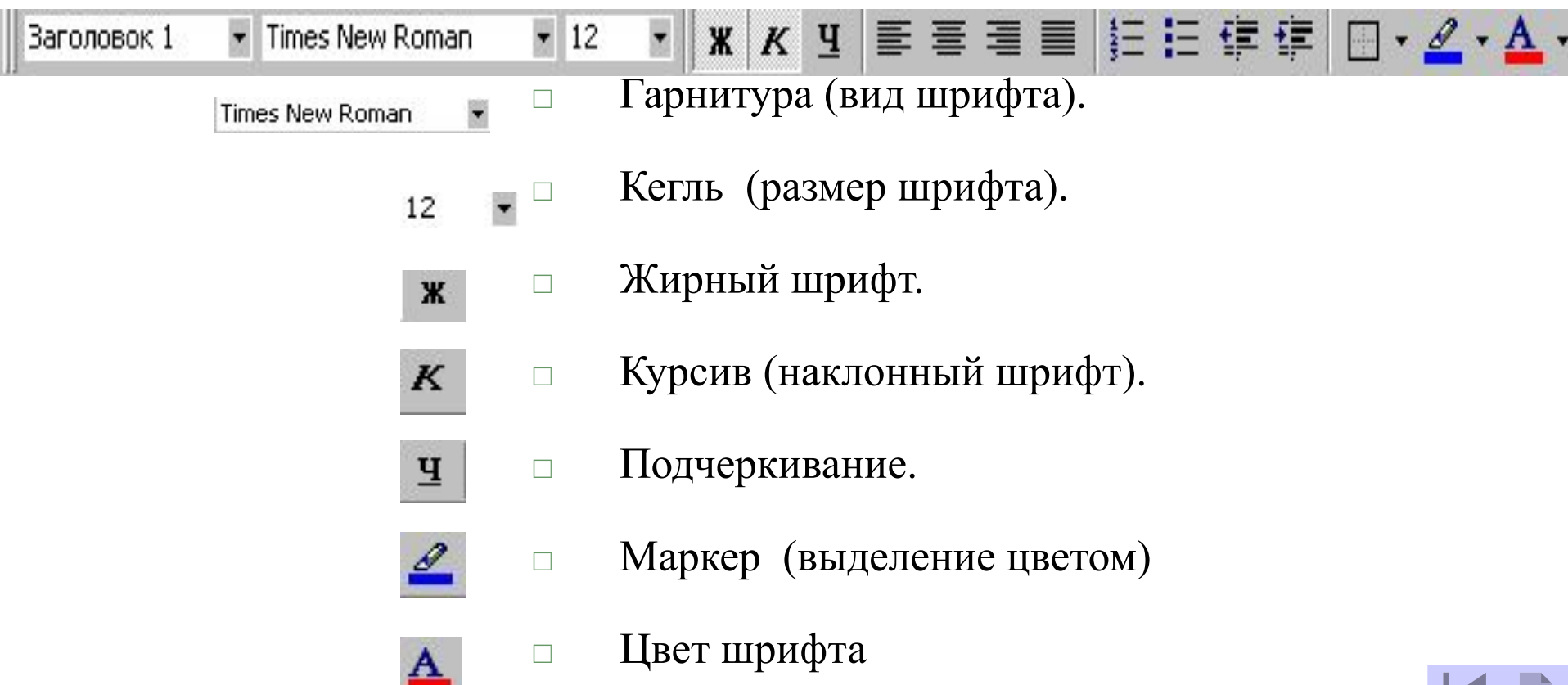

### **С помощью Панели форматирования**

### 1. Выделить слово или группу слов

### 2. Используя кнопки панели Форматирование, произвести необходимые установки

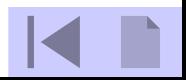

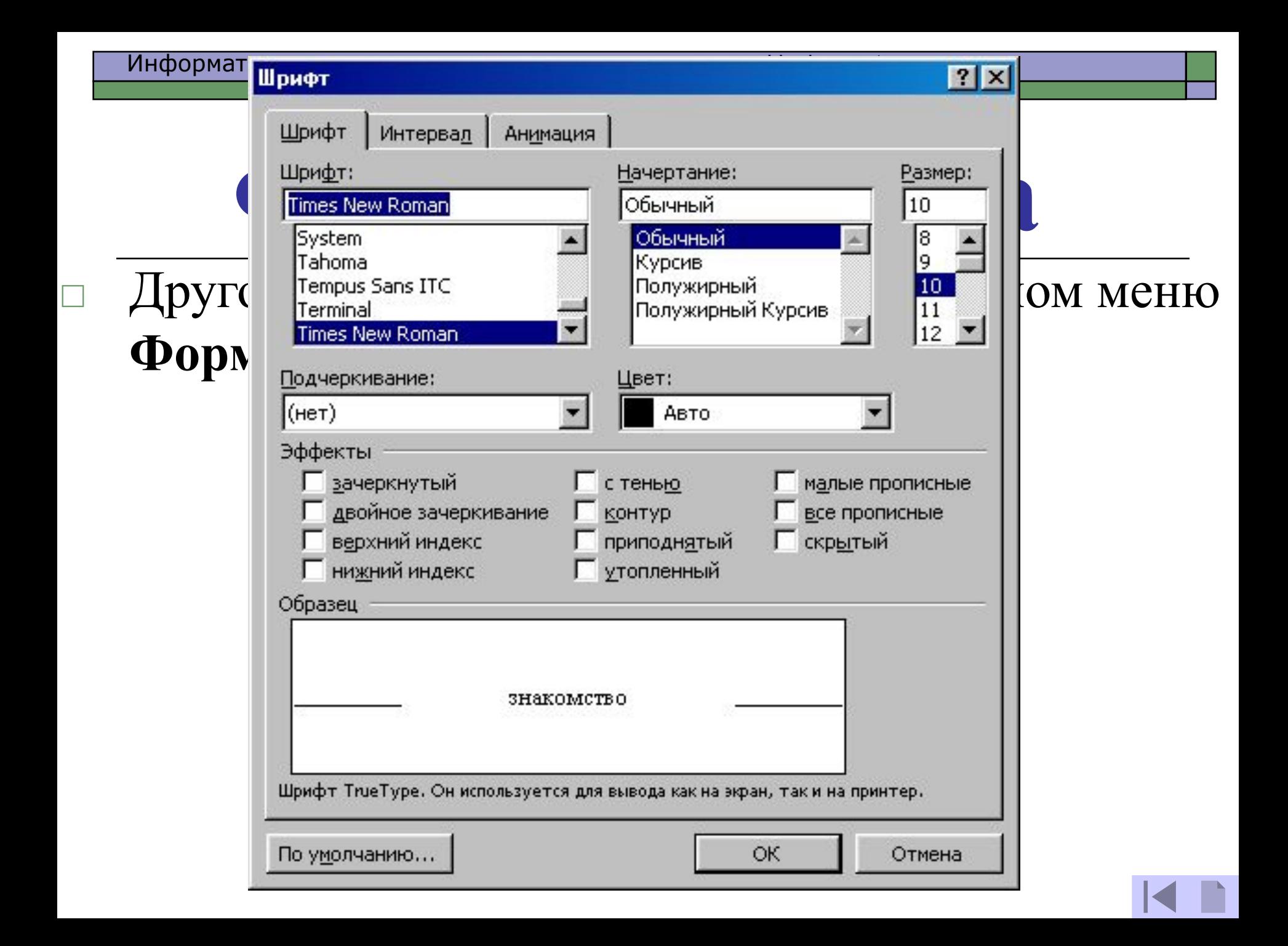

### **С помощью диалогового окна**

- 1. Выделить слово или группу слов.
- 2. Вызвать диалоговое окно **Шрифт**.
- 3. Произвести необходимые установки (при этом результат установок отображается в поле **Образец**) и нажать клавишу **ОК**.

# **Форматирование абзацев**

- □ Абзац это часть текста, представляющая собой законченный по смыслу фрагмент произведения, окончание которого служит естественной паузой для перехода к новой мысли.
- □ В компьютерных документах абзацем считается любой фрагмент текста, заключенный между двумя нажатиями [ENTER]
- □ Основные параметры абзацев устанавливаются с помощью раздела меню

### **Формат→Абзац**.

### **Полезные комбинации клавиш:**

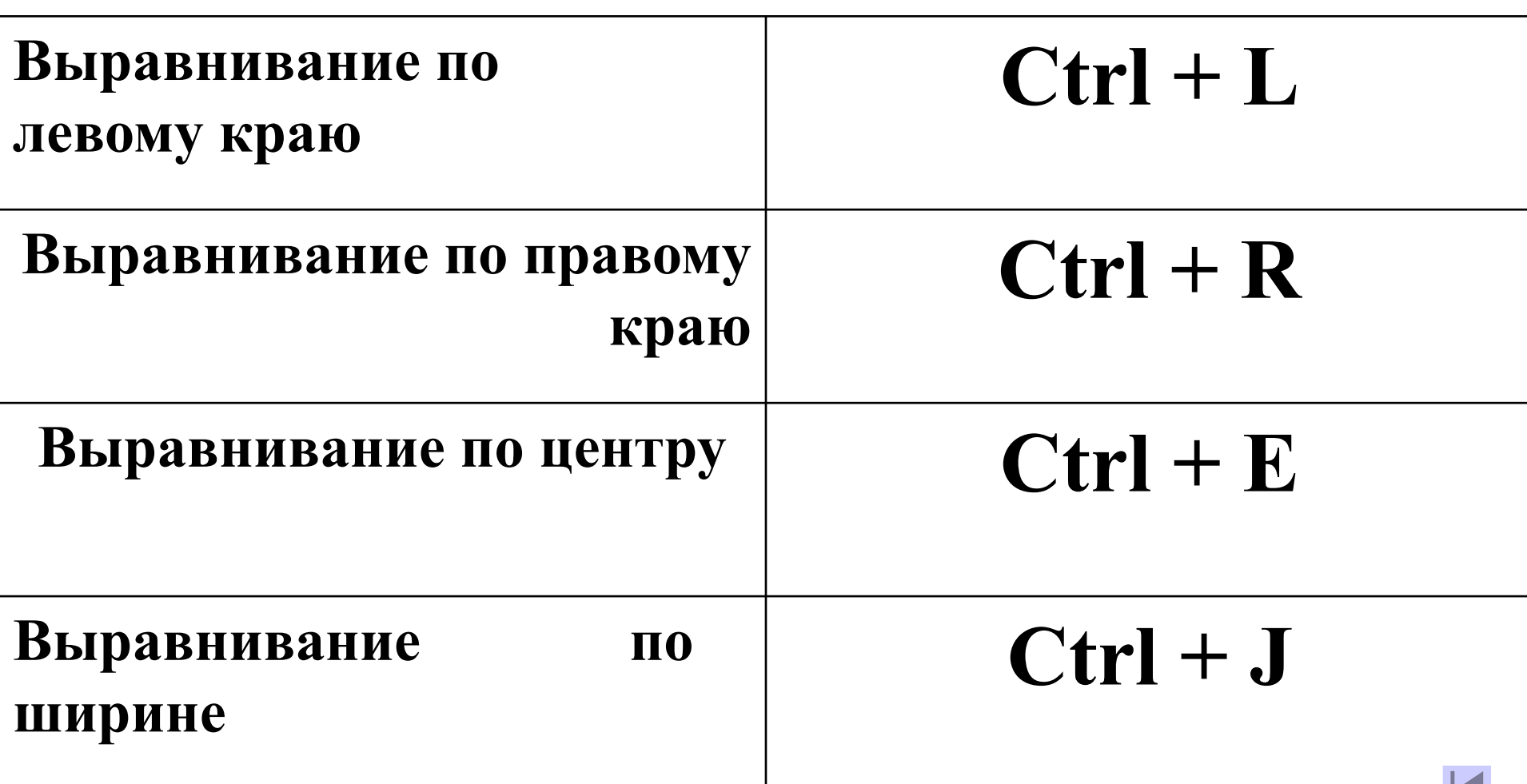

## **Создание колонок**

- □ Некоторые виды информации удобнее всего представить в виде газетных колонок. В колонках текст перетекает из конца одной колонки в начало другой.
- □ Для создания и редактирования структуры колонок на странице воспользуйтесь окном Колонки,
	- открываемым командой **Формат→Колонки**.

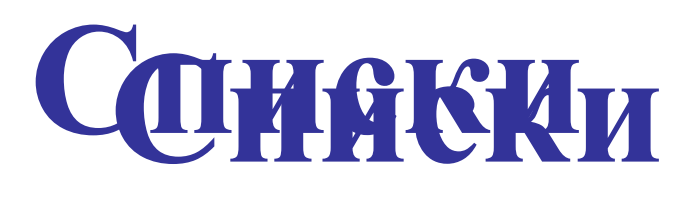

- $|?| \times$ Cnucok □ Чтобы создать список-перечисление, Нумерованный Многоуровневый Маркированный необходимо: 1) выделить все элементы списка; 2) выбрать команду Формат / Список; He1 3) в диалоговом окне щелкнуть на демонстрационном подокне с П подходящим символом списка. □ Если вы хотите иметь нумерованный список-перечисление, активизируйте **Рисунок**  вкладку «Нумерованный» OК Отмена Сброс
- □ Если вы хотите изменить вид маркера списка, то следует выбрать меню **Изменить.**

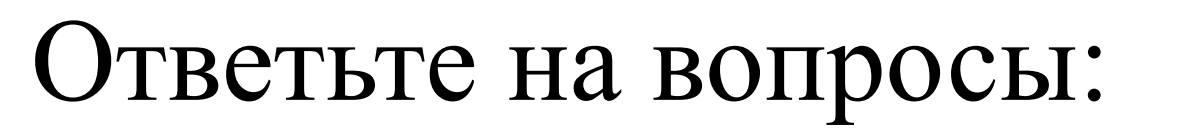

- □ Что такое текстовый редактор?
- □ Какие основные функции текстового редактора?
- □ Что такое редактирование текста?
- □ Что такое форматирование текста?
- □ В чем отличие форматов текстовых файлов TXT, RTF, DOC?